ORIENTAÇÕES DE PROCEDIMENTOS ADMINISTRATIVOS PARA RESERVA E UTILIZAÇÃO DAS SALAS DO SOFTWARE ZOOM E DO TEAMS

**Vice Diretoria de Ensino, Informação e Comunicação do ILMD/Fiocruz Amazônia**

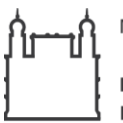

Ministério da Saúde **FIOCRUZ** Fundação Oswaldo Cruz

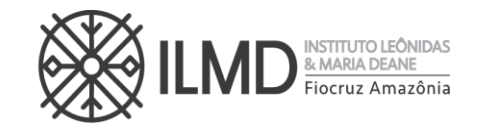

#### Diretor do Instituto Leônidas e Maria Deane – ILMD/Fiocruz Amazônia

• Sérgio Luiz Bessa Luz

### Vice diretora do Ensino, Informação e Comunicação - VDEIC

• Rosana Cristina Pereira Parente

#### Vice diretor de Pesquisa e Inovação

• Felipe Gomes Naveca

#### Vice diretor de Gestão

• Fábio Rocha Cabral

#### Equipe de trabalhadores da VDEIC

- Cláudio de Oliveira Peixoto
- Danilo de Matos Areosa Alves
- Débora da Silva Rocha
- Eduardo Lima Garcia (Responsável pelo agendamento das Salas Virtuais)
- Elen Viviane Ferreira
- Giovanna Pietra da Silva Azevedo
- Monya Evelin Campos Mota
- Renata Magalhães da Silva
- Rodrigo Daniel Liberalino
- Rosinete Lacerda Alves
- Ycaro Verçosa dos Santos

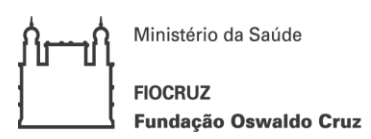

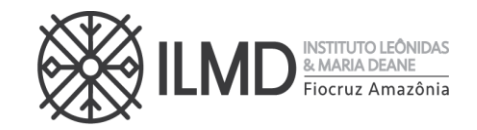

### Sumário

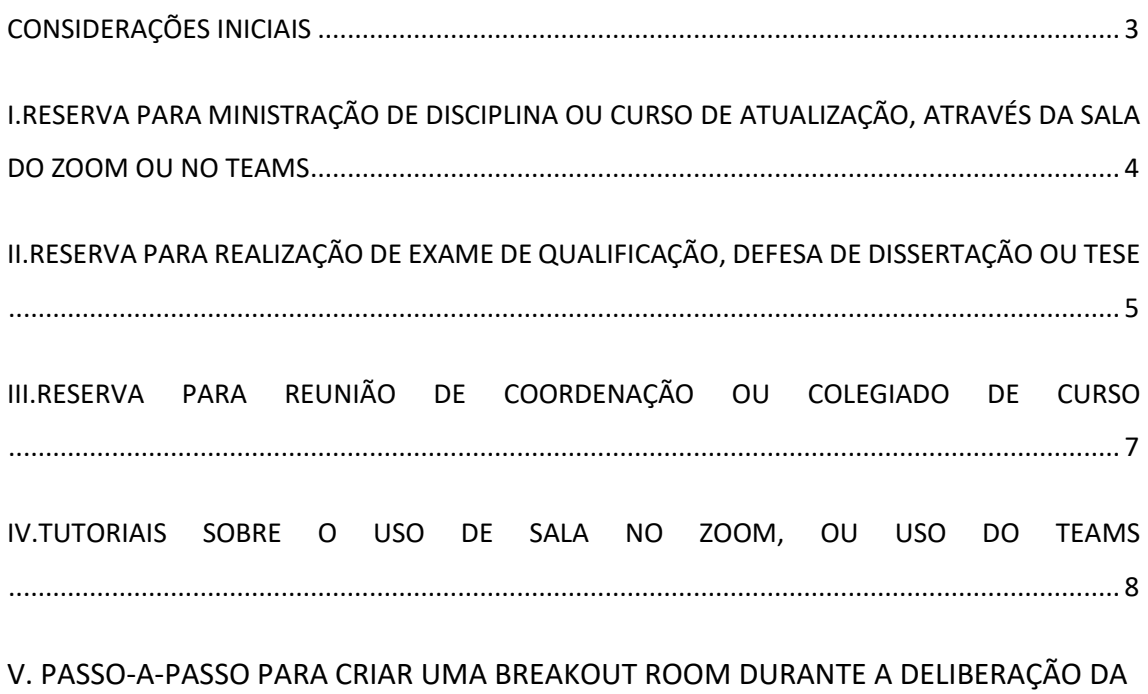

BANCA EM QUALIFICAÇÃO/DEFESA DOS PPGS................................9

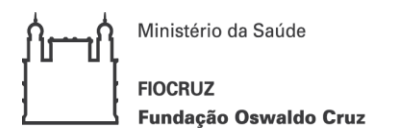

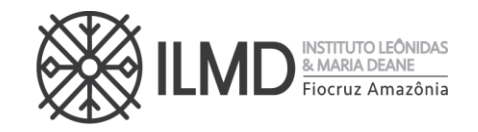

# ORIENTAÇÕES DE PROCEDIMENTOS ADMINISTRATIVOS PARA RESERVA E UTILIZAÇÃO DAS SALAS DO SOFTWARE ZOOM E DO TEAMS

### <span id="page-3-0"></span>CONSIDERAÇÕES INICIAIS

A Vice Diretoria de Ensino, Informação e Comunicação - VDEIC do Instituto Leônidas e Maria Deane – ILMD/FIOCRUZ Amazônia, considerando que a Portaria nº 554/2020 do MEC dispõe sobre a substituição das aulas presenciais por aulas em meios digitais enquanto durar a situação de pandemia d eCovid-19;

Considerando que a Portaria Nº 5556, de 29 de julho de 2020, da presidência da FIOCRUZ divulga as orientações para educação remota emergencial no âmbito dos Programas de Pós-Graduação stricto sensu e cursos lato sensu da Fiocruz, com vigência durante o período de suspensão das atividades acadêmicas presenciais em virtude Pandemia de Covid -19.

Considerando o Plano de Convivência do Instituto Leônidas & Maria Deane - ILMD/FIOCRUZ Amazônia diante da pandemia da doença pelo SARS -CoV-2 (Covid-19), aprovado em reunião do Conselho Deliberativo do dia 29/07/2020.

Apresenta a seguir, os procedimentos para utilização das salas do software ZOOM e do TEAMS sob a responsabilidade da VDEIC, cujo objetivo principal é o de atender de forma satisfatória e eficiente às demandas de uso desses softwares por parte da comunidade acadêmica do ILMD.

Os procedimentos são para o atendimento de demandas relativas à oferta de disciplinas de cursos *stricto* e *lato sensu*, realização de exame de qualificação e defesa de dissertação, bem como de reunião de coordenação e de colegiado de curso. O agendamento de uso desses softwares prioriza as atividades acadêmicas no âmbito dos cursos e programas acadêmicos da Instituição, mas não restringe a reserva desses ambientes para as reuniões de trabalho da rotina dos serviços e laboratórios do Instituto.

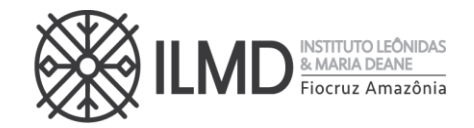

# <span id="page-4-0"></span>I. RESERVA PARA MINISTRAÇÃO DE DISCIPLINA OU CURSO DE ATUALIZAÇÃO, ATRAVÉS DA SALA DO ZOOM OU NO TEAMS

- 1) A solicitação de necessidade de uso deve ser encaminhada até 48 horas antes da realização da atividade pretendida;
- 2) A solicitação deverá ser feita sempre pelo docente ao e-mail do [segestec.ilmd@fiocruz.br](mailto:segestec.ilmd@fiocruz.br) para agendamento;
- 3) Quando da solicitação, o docente deverá informar, o que segue:
	- i. Dia (s) de uso:
	- ii. Tempo de uso: Horário de início e previsão de término, por dia de realização;
	- iii. Plano de Ensino da disciplina do *stricto* ou do *lato sensu* ou do curso de atualização;
- 4) O SEGESTEC realizará o agendamento, e encaminhará ao docente o link de acesso conforme dias e horários informados no Plano de Ensino;
- 5) O SEGESTEC abrirá a sala no dia agendado, 15 minutos antes do horário e passará a sala ao docente que ficará responsável (host) por permitir o acesso à sala aos convidados e por seu uso.
- 6) O docente, se desejar, poderá fazer a gravação da atividade, selecionando a opção "gravar na nuvem";
- 7) Em até 48 horas após o término da atividade e a pedido do docente responsável, o SEGESTEC baixará a gravação, salvará nos arquivos do Ensino e enviará ao docente, quando solicitado. Quando se tratar de atividades desenvolvidas em disciplina dos cursos de *stricto sensu*, o SEGESTEC deverá arquivar essas atividades sem limite de tempo para sua exclusão;

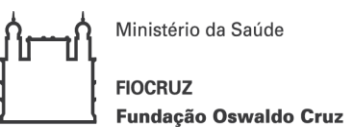

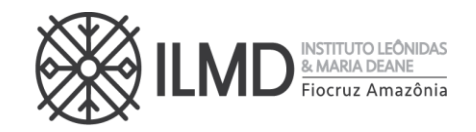

## <span id="page-5-0"></span>II. RESERVA PARA REALIZAÇÃO DE EXAME DE QUALIFICAÇÃO, DEFESA DE DISSERTAÇÃO OU TESE

*A ESCOLHA DE OUTRA TECNOLOGIA QUE NÃO O ZOOM E O TEAMS, POR PARTE DO DISCENTE/ORIENTADOR, IMPLICARÁ NA OBRIGATORIEDADE DE ENVIO DO LINK PARA A SECA, NO FORMULÁRIO DE AGENDAMENTO.*

*APENAS QUANDO A ESCOLHA RECAIR SOBRE O ZOOM OU O TEAMS, O ENSINO SEGUIRÁ OS PROCEDIMENTOS SEGUINTES.* 

- 1) Quando do preenchimento do formulário de agendamento de qualificação ou defesa de dissertação, o discente em conjunto com seu orientador deverá assinalar no formulário que deseja utilizar ou ZOOM ou o TEAMS ou outro software ou plataforma;
- 2) Convém ao discente, antes do preenchimento do formulário de agendamento, consulte previamente o SEGESTEC [\(segestec.ilmd@fiocruz.br](mailto:segestec.ilmd@fiocruz.br) ), sobre a disponibilidade de sala para o dia e hora pretendido. Deve ser observado que esta consulta não garante reserva da sala;
- 3) A SECA deverá consultar o SEGESTEC, sobre disponibilidade de sala no dia e hora requeridos pelo discente e orientador, quando a escolha do discente/orientador for o ZOOM ou TEAMS;
- 4) O SEGESTEC deverá enviar e-mail à SECA, informando da disponibilidade de sala no ZOOM ou ambiente no TEAMS, no dia e hora requerido pelo discente, bem como o link de acesso para que seja enviado, pelo discente, aos membros da banca (titulares e suplentes);
- 5) A SECA, também disponibilizará esse link de acesso pelo ZOOM ou TEAMS, no convite para os membros da banca examinadora (incluindo os suplentes);
- 6) Não havendo disponibilidade para o dia e horário requerido pelo discente, o procedimento deverá ser o seguinte:
	- a) O SEGESTEC faz a reserva no ZOOM ou no TEAMS do dia e hora (disponível) imediatamente seguinte, ao dia e horário definido pelo discente;
	- b) Em seguida informará à SECA, que deverá consultar o discente/orientador;

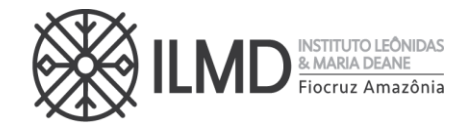

- c) Uma vez acertada a nota data e horário, a SECA deverá seguir a rotina a partir do item 3 acima apresentado.
- 7) No dia agendado/confirmado pela SECA, o SEGESTEC acessará o link 15 minutos antes do horário e passará o "ambiente" ao orientador que ficará responsável pelo seu uso.
- 8) O docente, se desejar, poderá fazer a gravação da atividade, selecionando a opção "gravar na nuvem";
- 9) No momento de deliberação da banca, na plataforma Zoom, o orientador (host) deverá criar a sala "Breakout Rooms" (orientações na página 8) e colocar todos os participantes na sala, pausar a gravação para a deliberação, e ao término, encerrar a "Breakout Room" clicando em "Close All Rooms" de forma a permitir o retorno de todos os participantes à sessão principal. No TEAMS, o orientador deverá solicitar a saída de todos os presentes para permanecer somente a Banca e avisar o horário de retorno. Caso não saiam todos, o orientador deverá clicar em "remover da reunião". Após a deliberação da Banca, o docente orientador por meio do chat, poderá convidar todos para reingresso ao ambiente da sala.
- 10) Em até 48 horas e a pedido do docente responsável, o Segestec baixará a gravação, salvará nos arquivos do Ensino e enviará ao docente, quando solicitado.
- 11) O prazo máximo de arquivamento dessas gravações, será de 6 (seis) meses a contar da data de início da atividade;

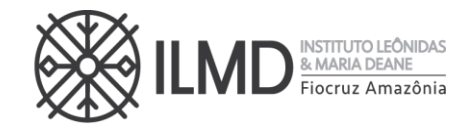

# <span id="page-7-0"></span>III. RESERVA PARA REUNIÃO DE COORDENAÇÃO OU COLEGIADO DE CURSO

- 1) O trabalhador responsável por este serviço é o EDUARDO GARCIA, trabalhador do Ensino, lotado no POSGRAD;
- 2) A solicitação deverá ser feita ao SEGESTEC [\(segestec.ilmd@fiocruz.br\)](mailto:segestec.ilmd@fiocruz.br) apenas pelo coordenador ou vice do Programa e/ou Curso;
- 3) A solicitação de necessidade de uso de sala do ZOOM ou do TEAMS, deve ser encaminhada ao e-mail do SEGESTEC até 48 horas antes da realização da atividade pretendida;
- 4) Quando da solicitação, a coordenação deverá informar, o que segue:
- a. Dia (s) de uso;
- b. Tempo de uso: Horário de início e previsão de término, por dia de realização;
- 5) O SEGESTEC realizará o agendamento, e encaminhará à coordenação o link de acesso conforme dia(s) e horário(s) informado(s) pela coordenação;
- 6) O SEGESTEC abrirá a sala no dia agendado, 15 minutos antes do horário e passará a sala à coordenação que ficará responsável por permitir o acesso à sala aos convidados e por seu uso.
- 7) A coordenação, deverá obrigatoriamente fazer a gravação da reunião, selecionando a opção "gravar na nuvem";
- 8) Em até 48 horas após o término da atividade e a pedido do docente responsável, o SEGESTEC baixará a gravação, salvará nos arquivos do Ensino e enviará ao docente, quando solicitado. O prazo máximo de arquivamento dessas gravações, será de 6 (seis) meses a contar da data de realização da atividade;
- 9) Sugere-se à coordenação que, antes da consulta aos seus pares para realização de reunião, consulte previamente o SEGESTEC [\(segestec.ilmd@fiocruz.br](mailto:segestec.ilmd@fiocruz.br) ), sobre a disponibilidade de sala para o dia e hora pretendido. Deve ser observado que só a consulta de disponibilidade de sala, não garante sua reserva;

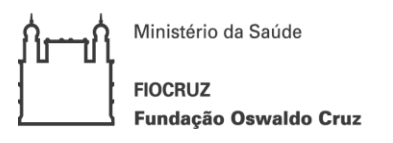

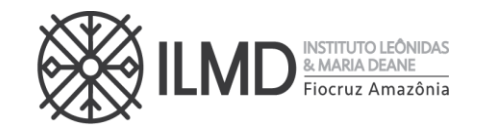

### <span id="page-8-0"></span>IV. TUTORIAIS SOBRE O USO DE SALA NO ZOOM, OU USO DO TEAMS

Para melhor entendimento do manuseio e uso de ferramentas do ZOOM e do TEAMS, os seguintes links podem ser acessados.

<https://campusvirtual.fiocruz.br/portal/ferramentas-virtuais/zoom.html>

<https://campusvirtual.fiocruz.br/portal/ferramentas-virtuais/teams.html>

<https://campusvirtual.fiocruz.br/portal/ferramentas-virtuais/>

V. PASSO-A-PASSO PARA CRIAR UMA BREAKOUT ROOM DURANTE A DELIBERAÇÃO DA BANCA EM QUALIFICAÇÃO/DEFESA DOS PPGS

1. O host da sala deverá clicar em 'Breakout Rooms':

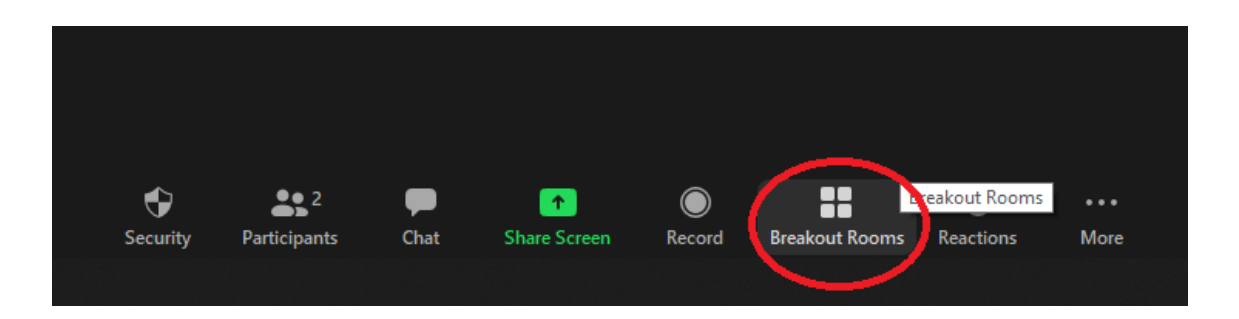

- 2. Na janela que surgir, deve clicar em 'Options' na parte inferior;
	- 2.1 Marcar a primeira opção 'Move all participants into breakout rooms automatically';
	- 2.2 Deixar desmarcadas as opções 'Allow participants to return to the main session at any time' e 'Breakout rooms close automaticallyy after XX minutes';
	- 2.3 Marcar a opção 'Countdown after closing breakout room' e escolher o tempo desejado (10/15/30/60/120 segundos). O tempo definido será o quanto levará para a Breakout Room ser encerrada e para o retorno dos participantes à sessão principal;

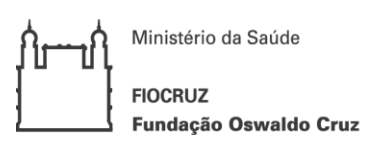

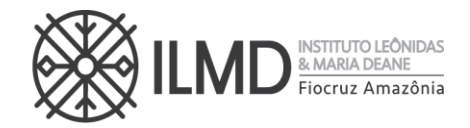

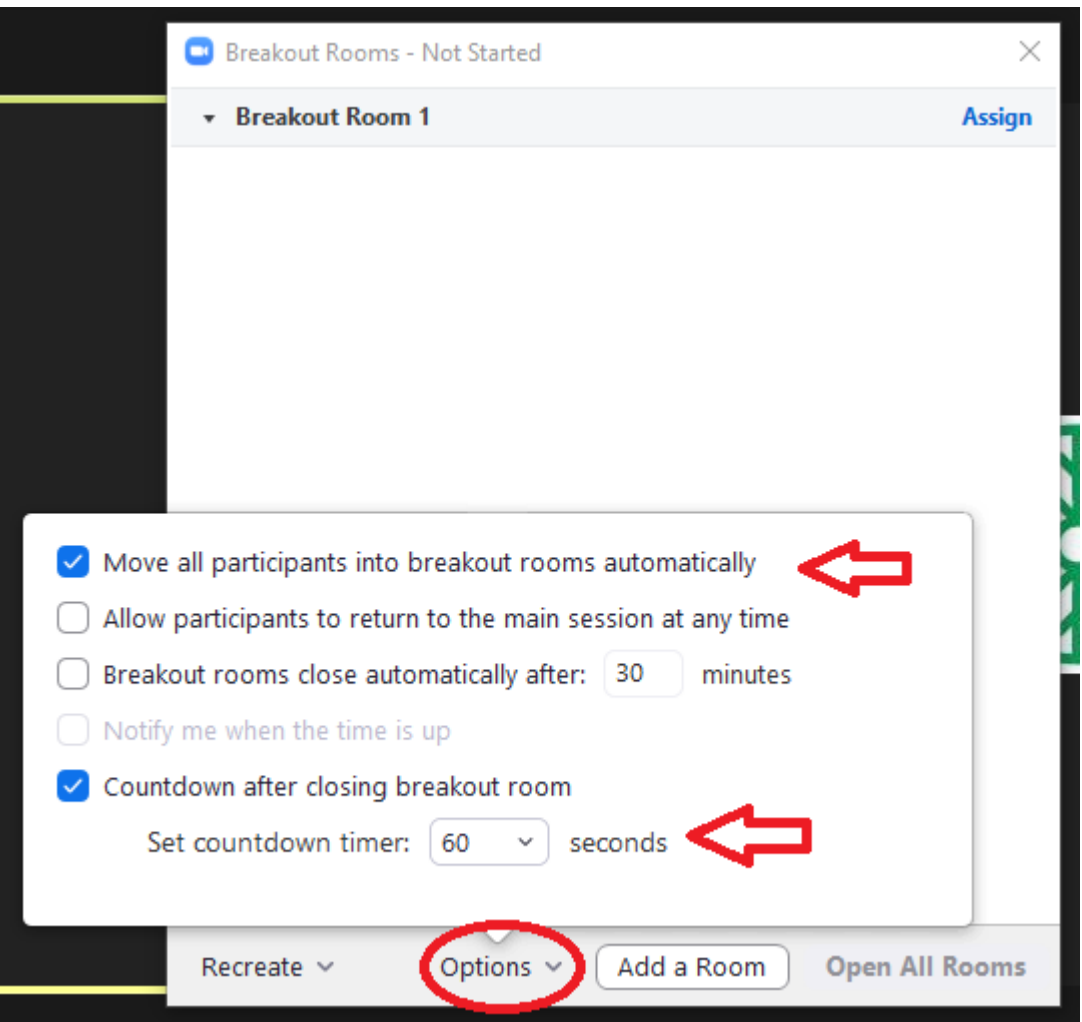

3. Clicar em 'Assign' no canto superior direito e ir selecionando os participantes que deverão ser movidos para a Breakout Room (apenas os membros da banca devem ser mantidos sem marcação);

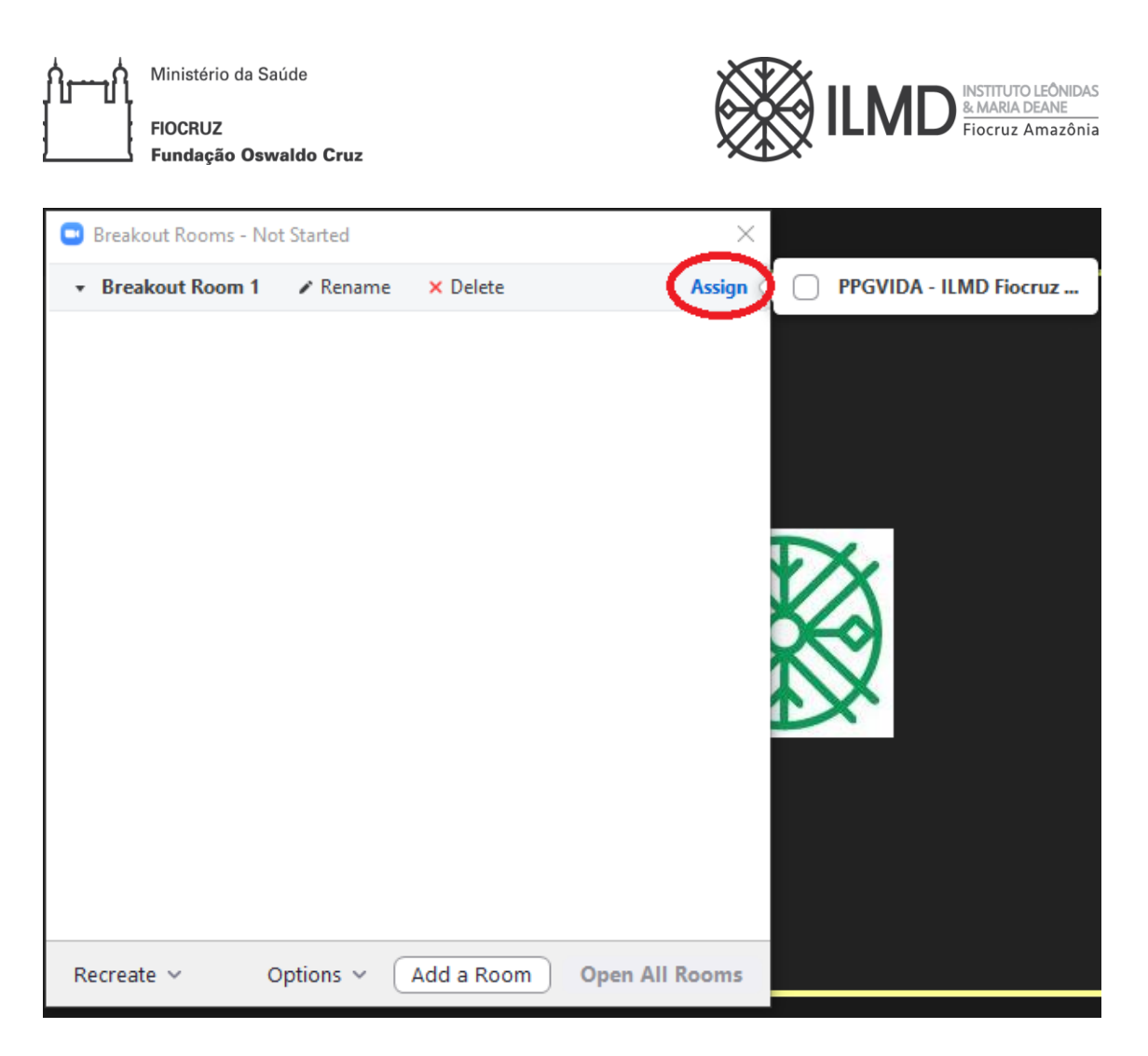

4. Depois de marcar os participantes que devem ser movidos, o host deverá então clicar em 'Open All Rooms' no canto inferior direito da janela (neste momento os participantes marcados serão automaticamente movidos para a Breakout Room);

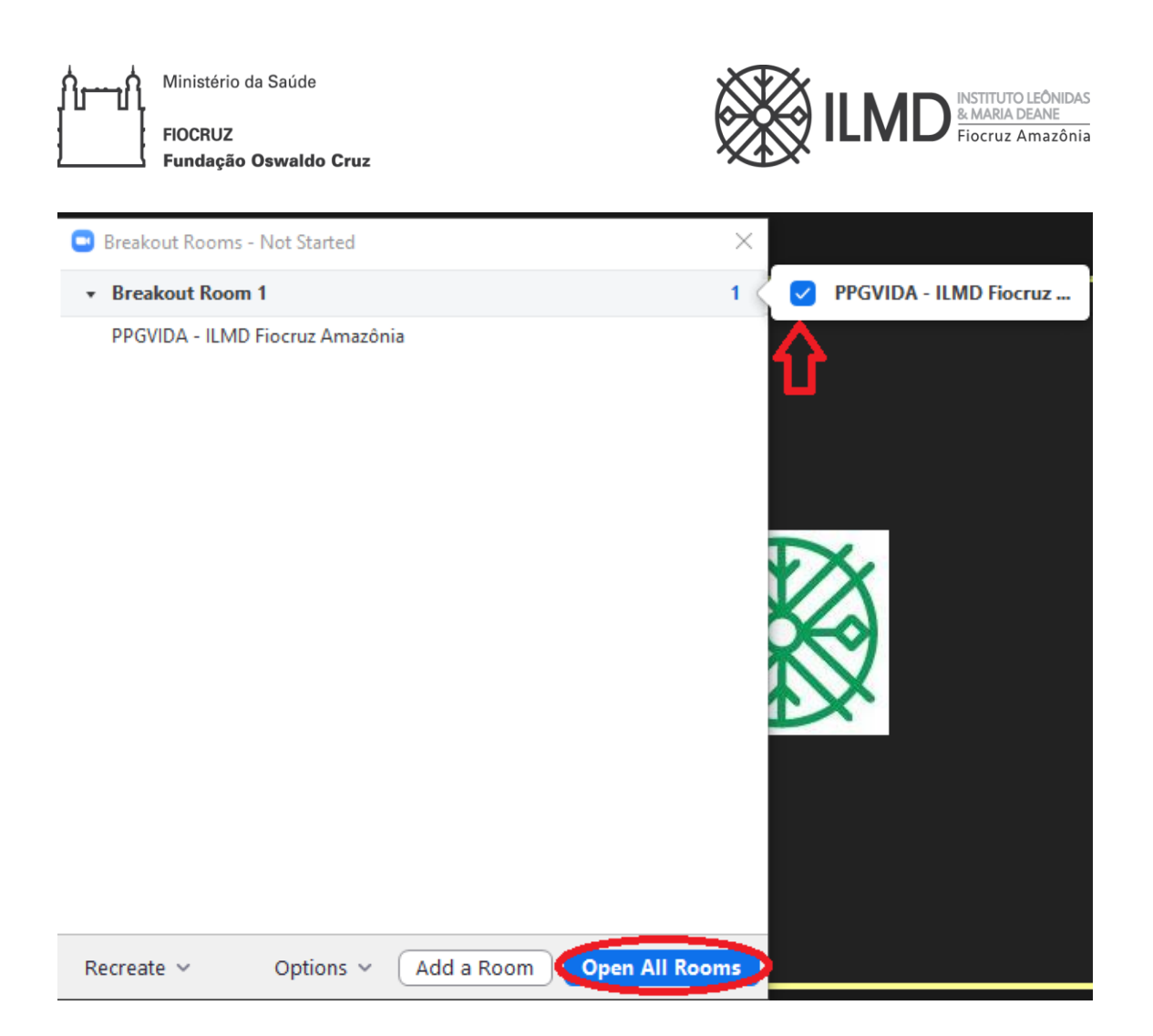

5. Depois basta o host fechar a janela e então a banca poderá deliberar.

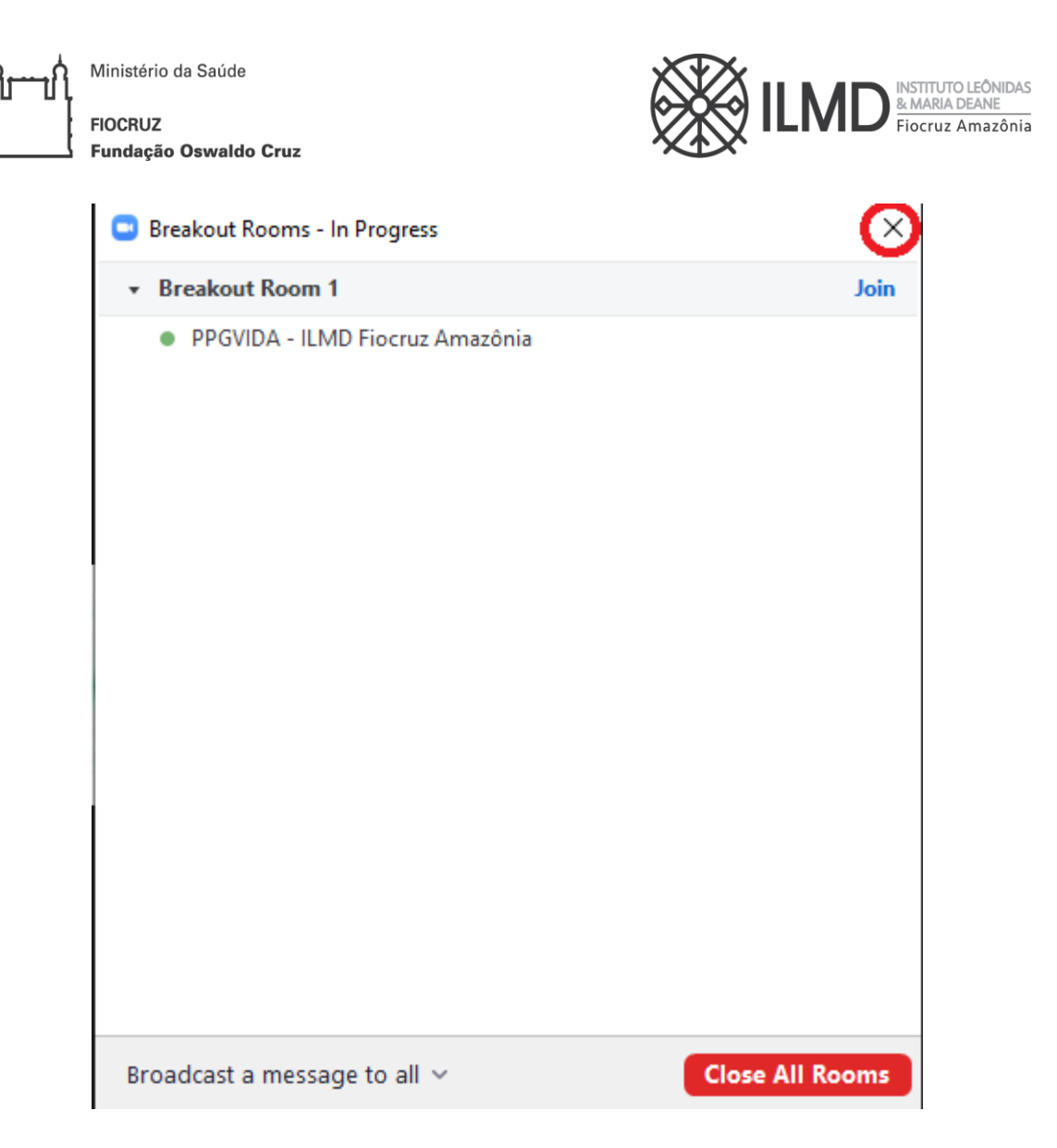

6. Após a deliberação da banca o host irá providenciar o retorno dos participantes à sessão principal. Para isso, o host deverá clicar em 'Breakout Rooms':

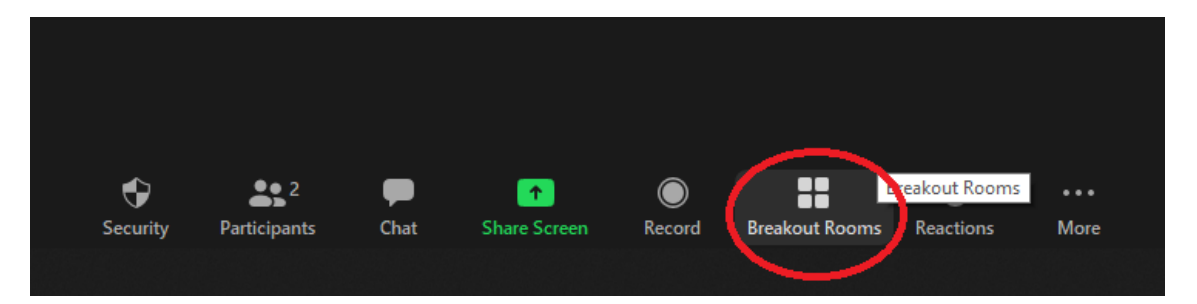

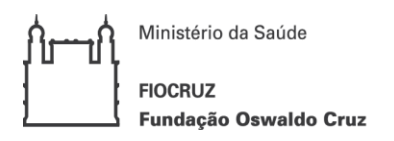

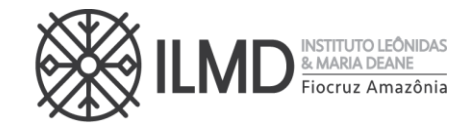

7. Para encerrar a Breakout Room o host deverá clicar em 'Close All Rooms' no canto inferior direito da janela:

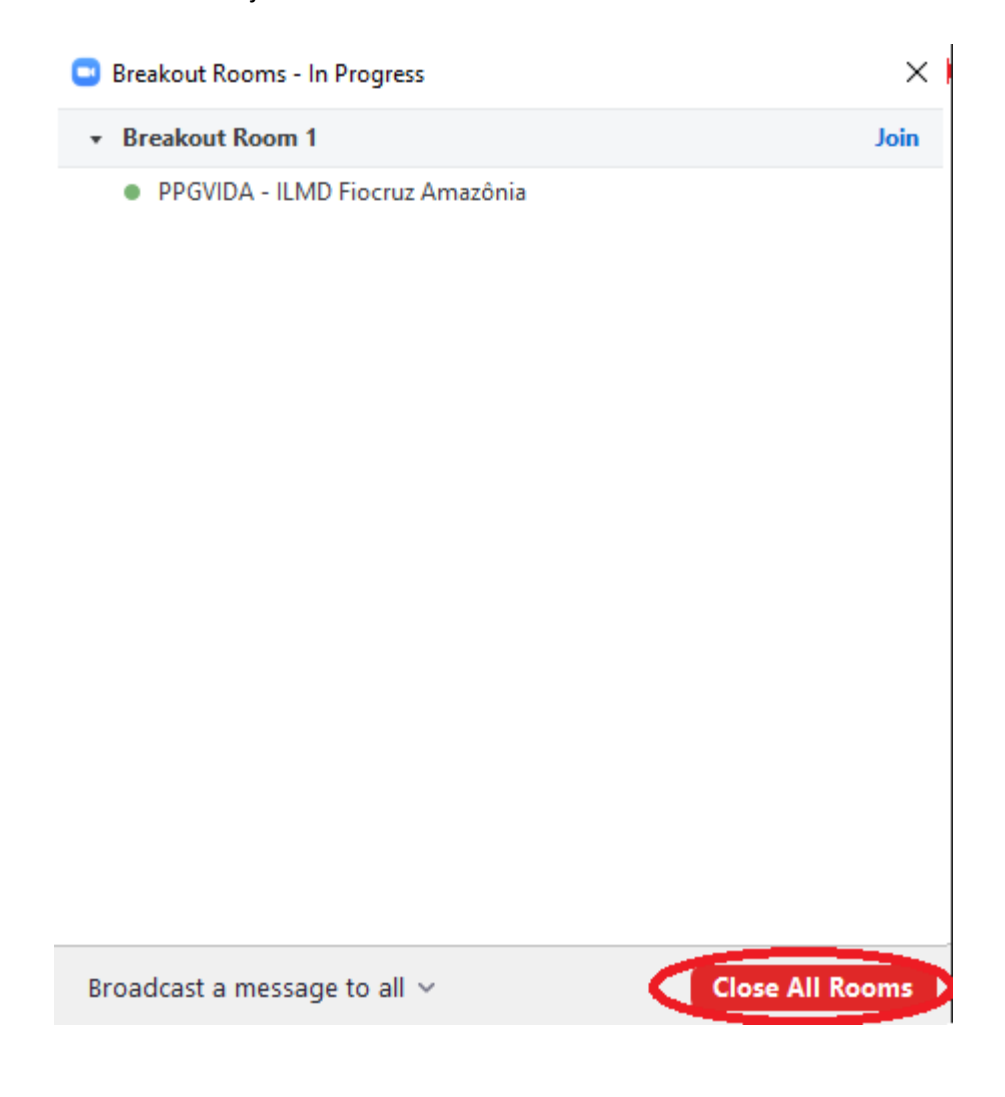

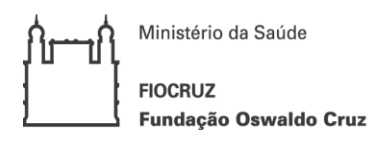

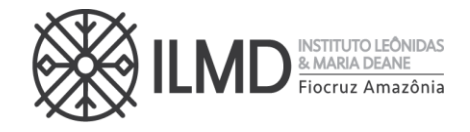

8. O ZOOM irá encerrar a Breakout Room e o público retornará à sessão principal ao final da contagem regressiva (conforme tempo definido no passo 2.3):

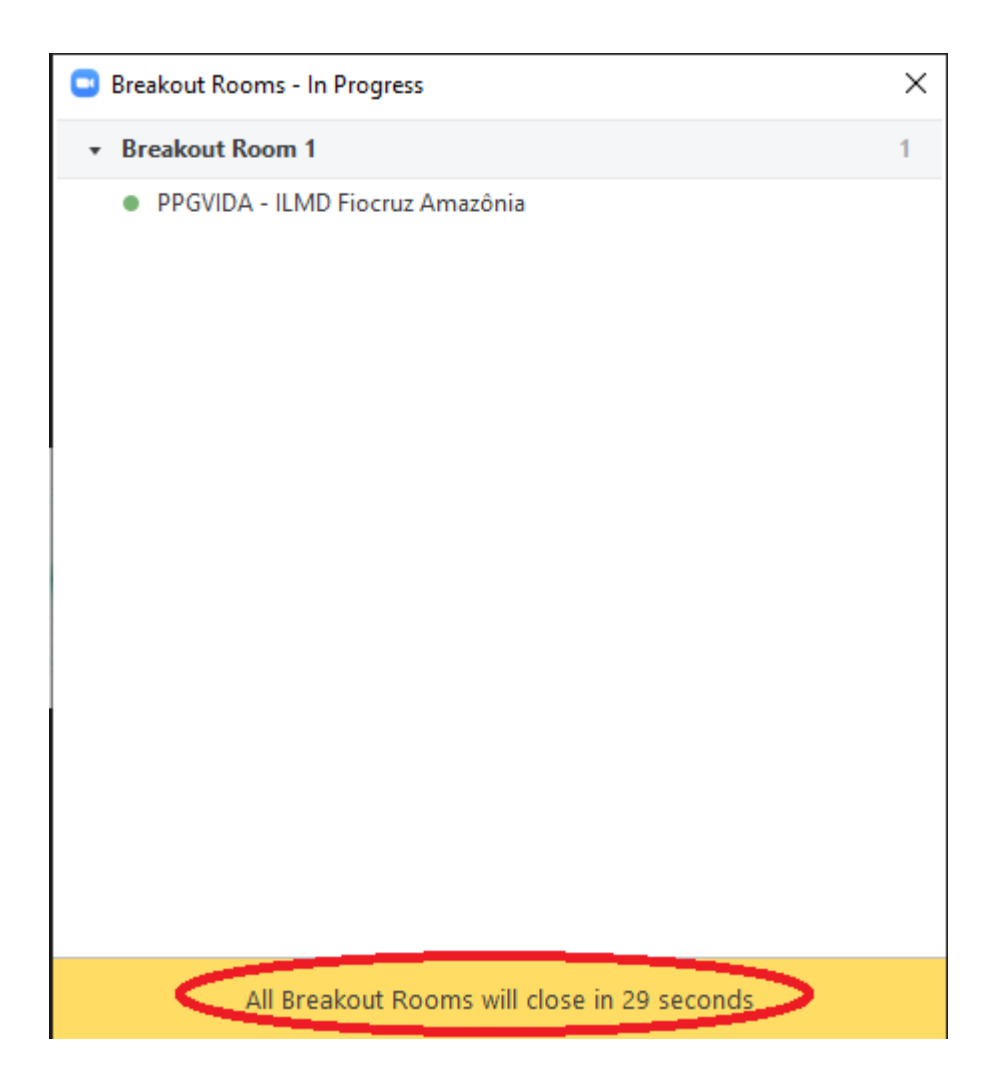